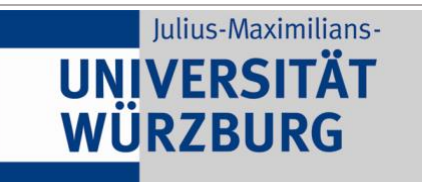

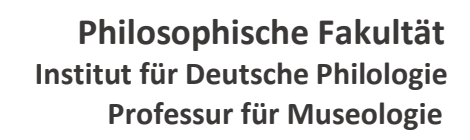

# **Merkblatt Zitieren / Bibliographieren <b>Stand: 19.02.2024** Stand: 19.02.2024

Trotz vieler unterschiedlicher Zitiersysteme ist es wichtig, innerhalb einer Arbeit einheitlich zu zitieren. Die Professur für Museologie der Universität Würzburg hat eigene Zitierrichtlinien, die bei Prüfungsleistungen beachtet werden sollten. Zitierrichtlinien können nicht alle (Sonder-)Fälle berücksichtigen. Die wichtigsten Prämissen sind die genannte Einheitlichkeit und die Nachvollziehbarkeit der Quellenangabe.

## **Zitierschemata der Professur für Museologie**

**Hinweis:** Um die Verständlichkeit der folgenden Tabelle zu vereinfachen, werden geschlechtsindifferent verallgemeinerte männliche Formulierungen verwendet. Angaben wie "Nachname eines Autors" oder "Nachname des Herausgebers" sind unbedingt als Platzhalter zu verstehen, die nur indirekt Menschen bezeichnen. Die nachfolgende Tabelle führt jeweils das Schema auf und gibt direkt darunter ein Beispiel. Der Zitierstil der Professur für Museologie wurde, gefördert durch die Programmpauschale der Deutschen Forschungsgemeinschaft (DFG) – Projektnummer: 058330765, als CSL programmiert, der sich für Literaturverwaltungsdatenbanken wie z.B. Zotero kostenlos herunterladen lässt. Deshalb werden in der rechten Spalte der Tabelle Tipps zum Einpflegen in die Zotero-Felder gegeben. Dieser Zitationsstil wurde nach bestem Wissen und Gewissen erstellt, dennoch können Fehler nicht ausgeschlossen werden. Für die formale Korrektheit von Zitationen und Literaturverzeichnis in Hausarbeiten sind weiterhin die Autor:innen verantwortlich.

**Grundsätzlich gilt bei der Verwendung von Zotero:** Alle Informationen, die für die Angabe des Verweises notwendig sind (siehe hierzu mittlere Spalte), müssen in das entsprechende, zumeist gleichnamige Feld in der Zotero-Maske eingepflegt werden, damit das Programm die Angabe vollständig generieren kann. Die folgende Übersicht führt in der rechten Spalte lediglich die Besonderheiten und Ausnahmen, welche die jeweiligen Eintragsarten mit sich bringen und die es zusätzlich zu beachten gilt, auf.

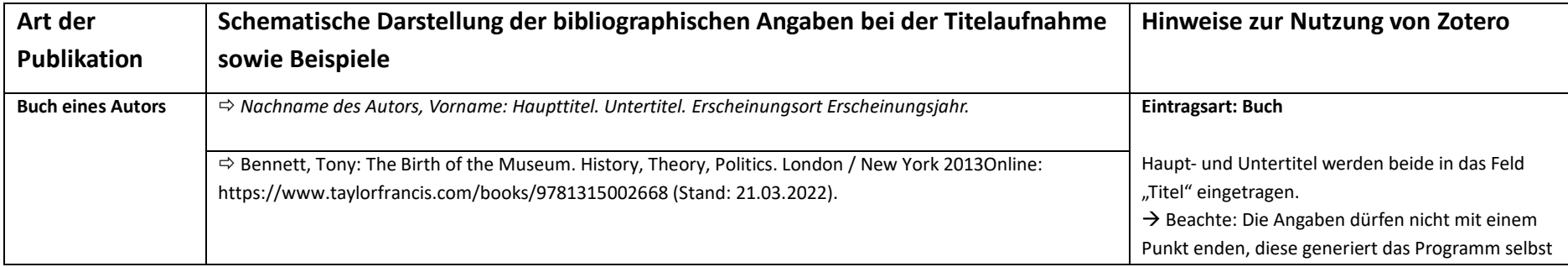

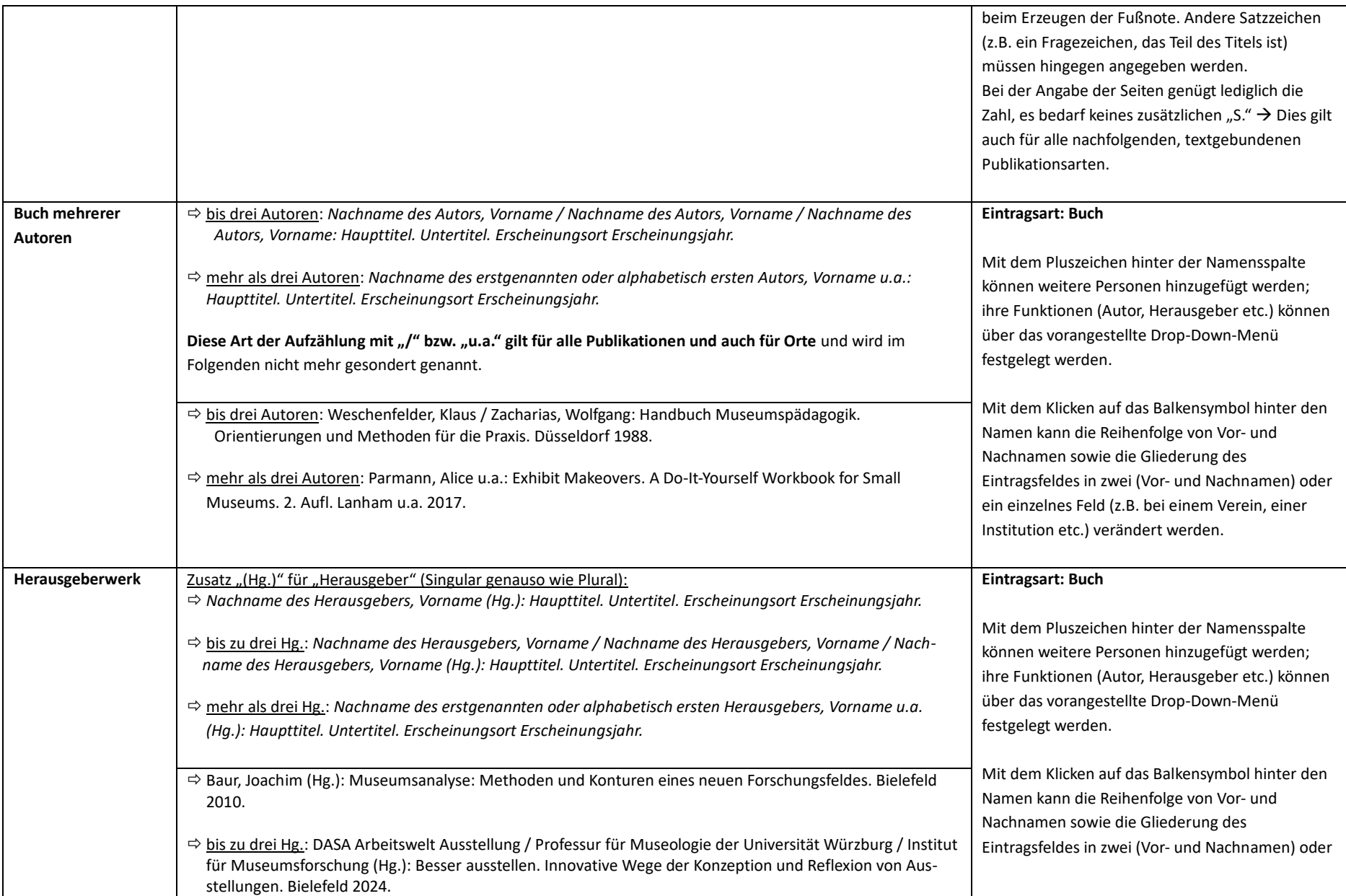

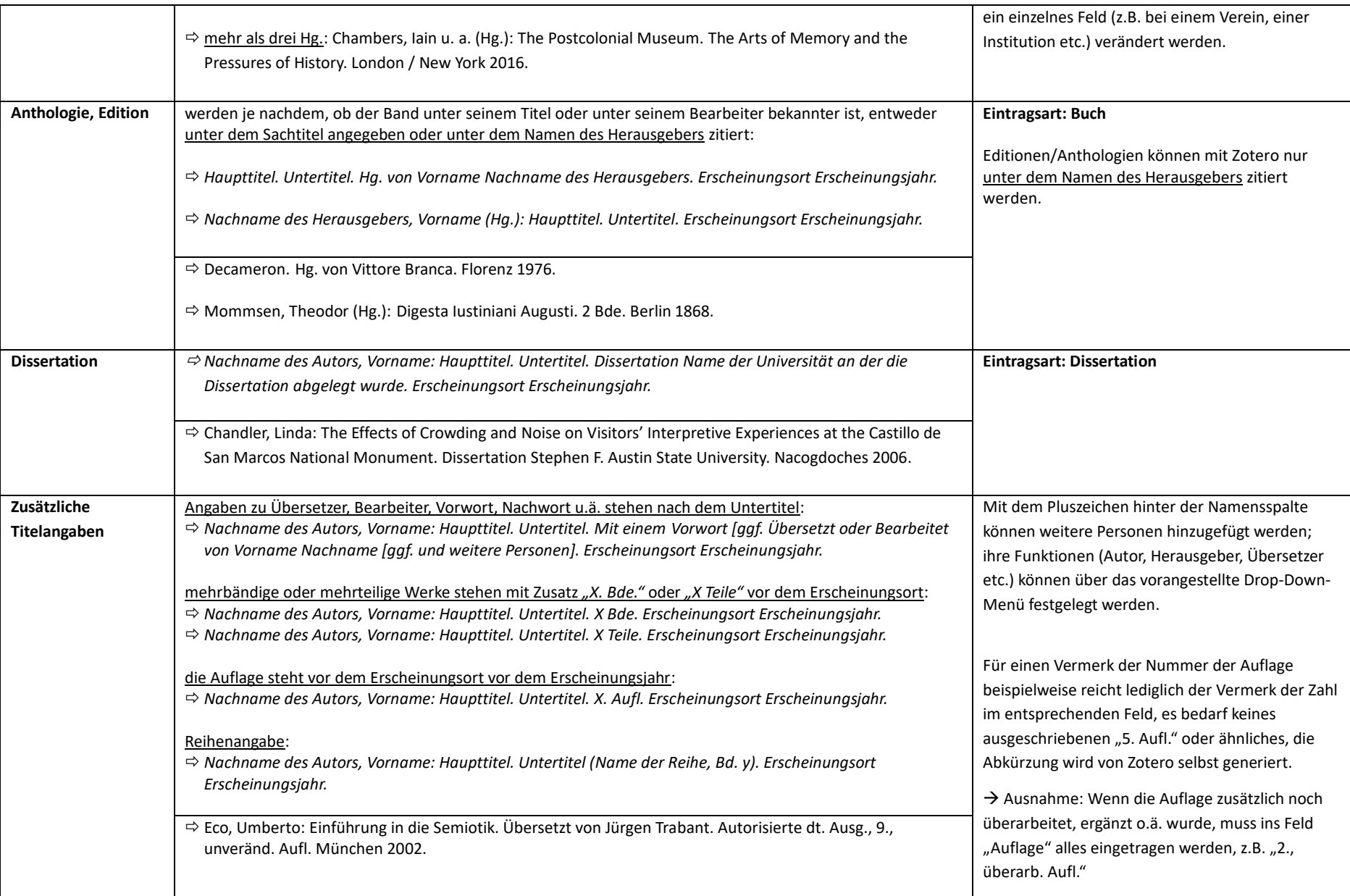

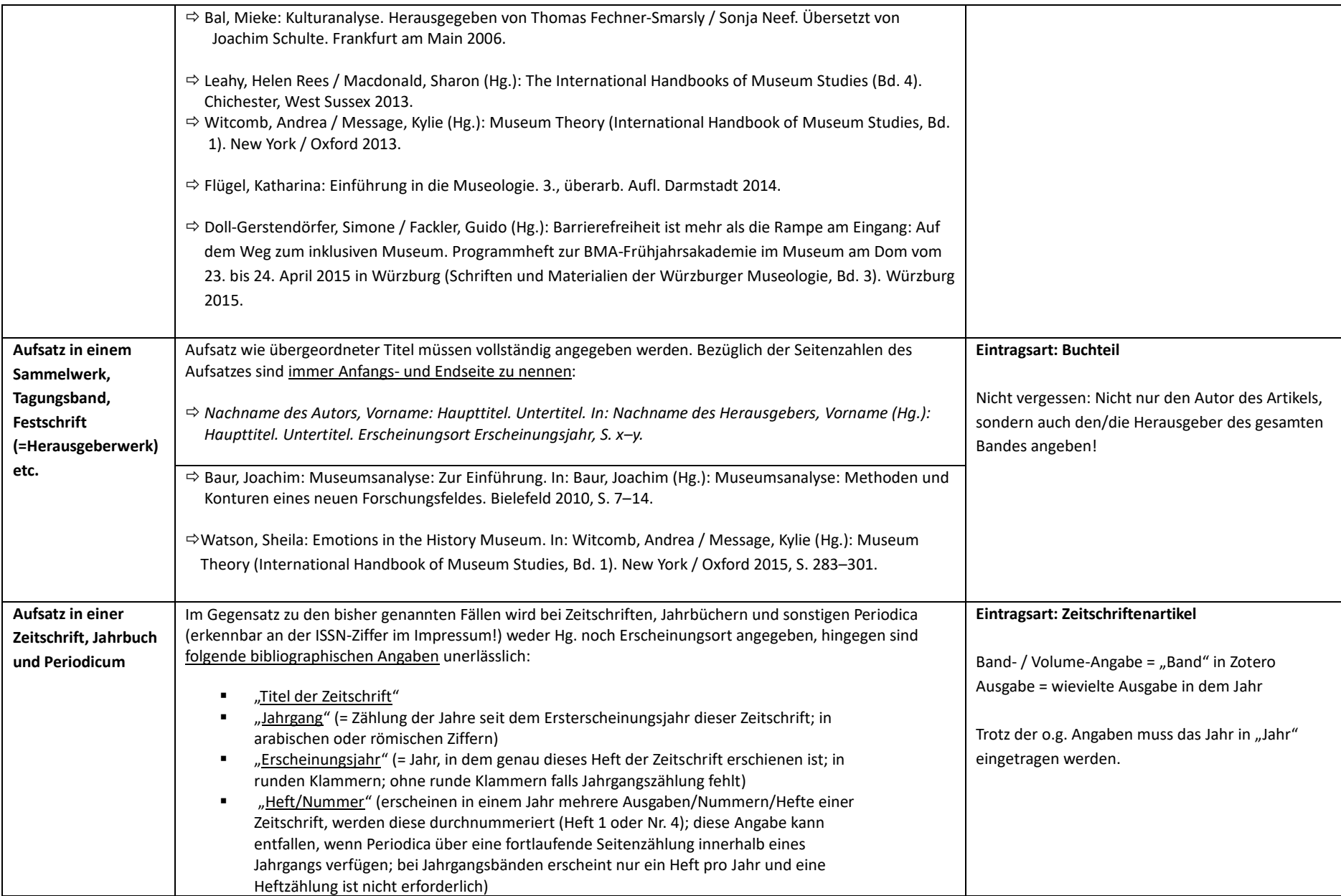

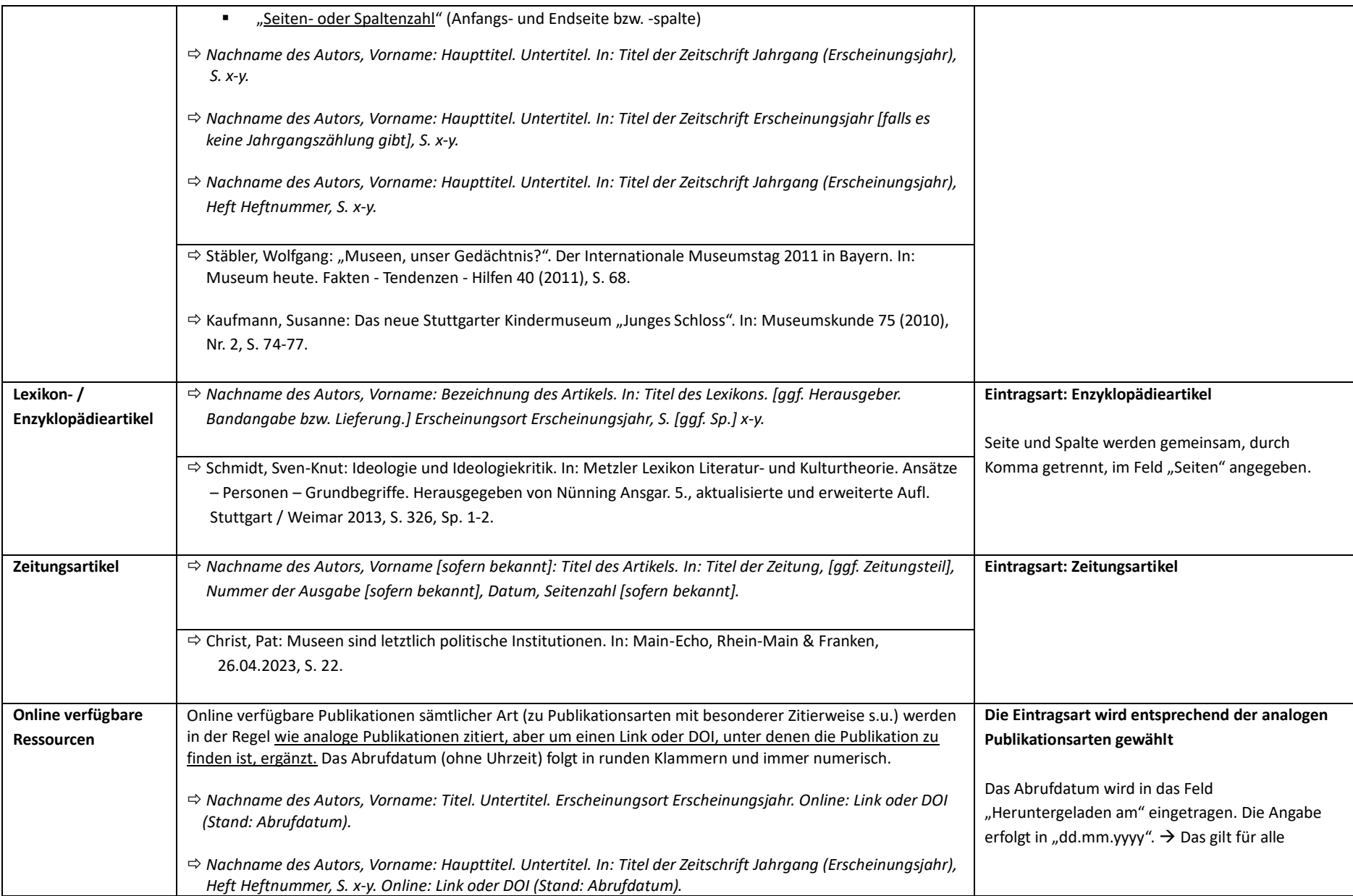

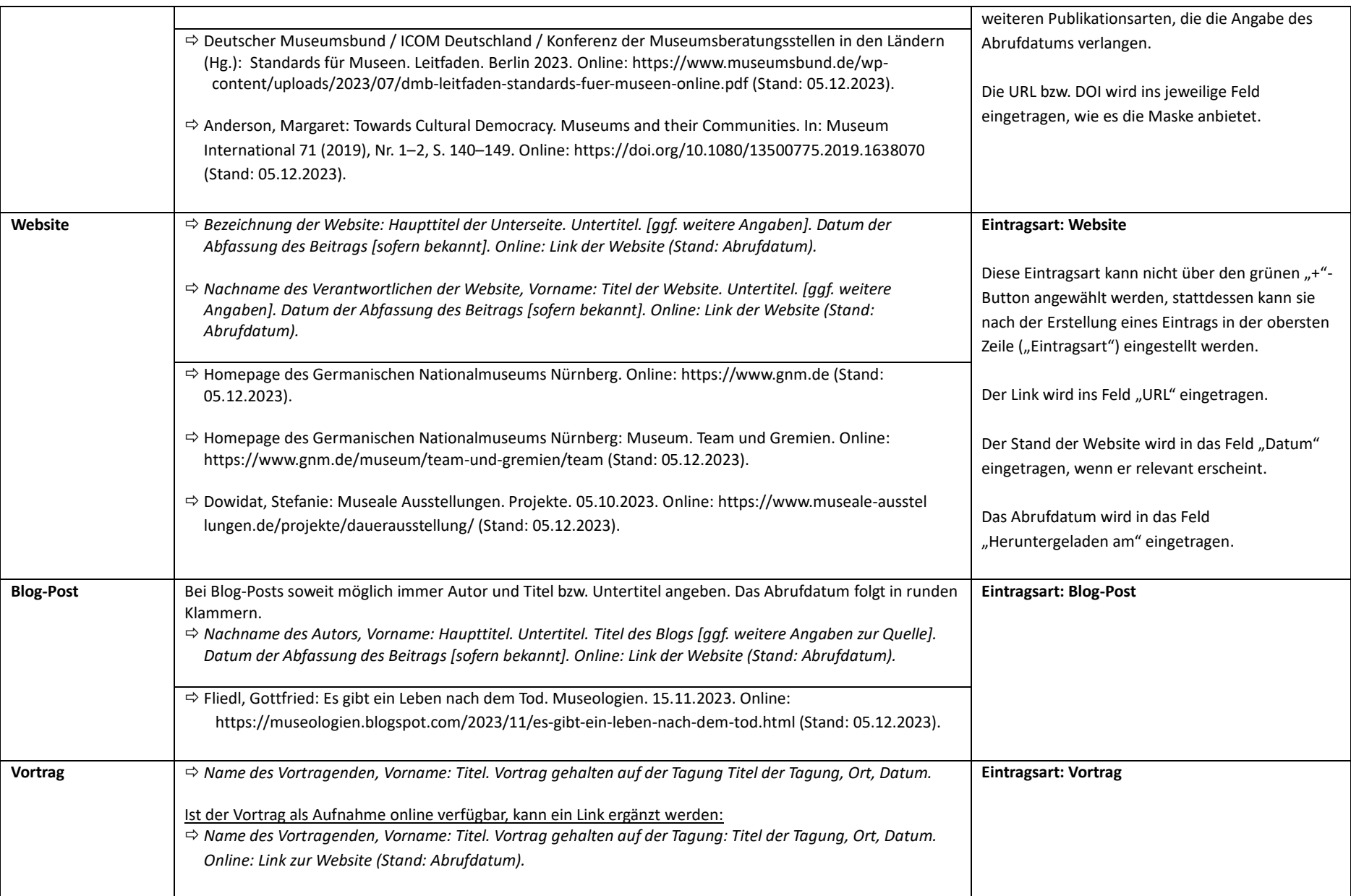

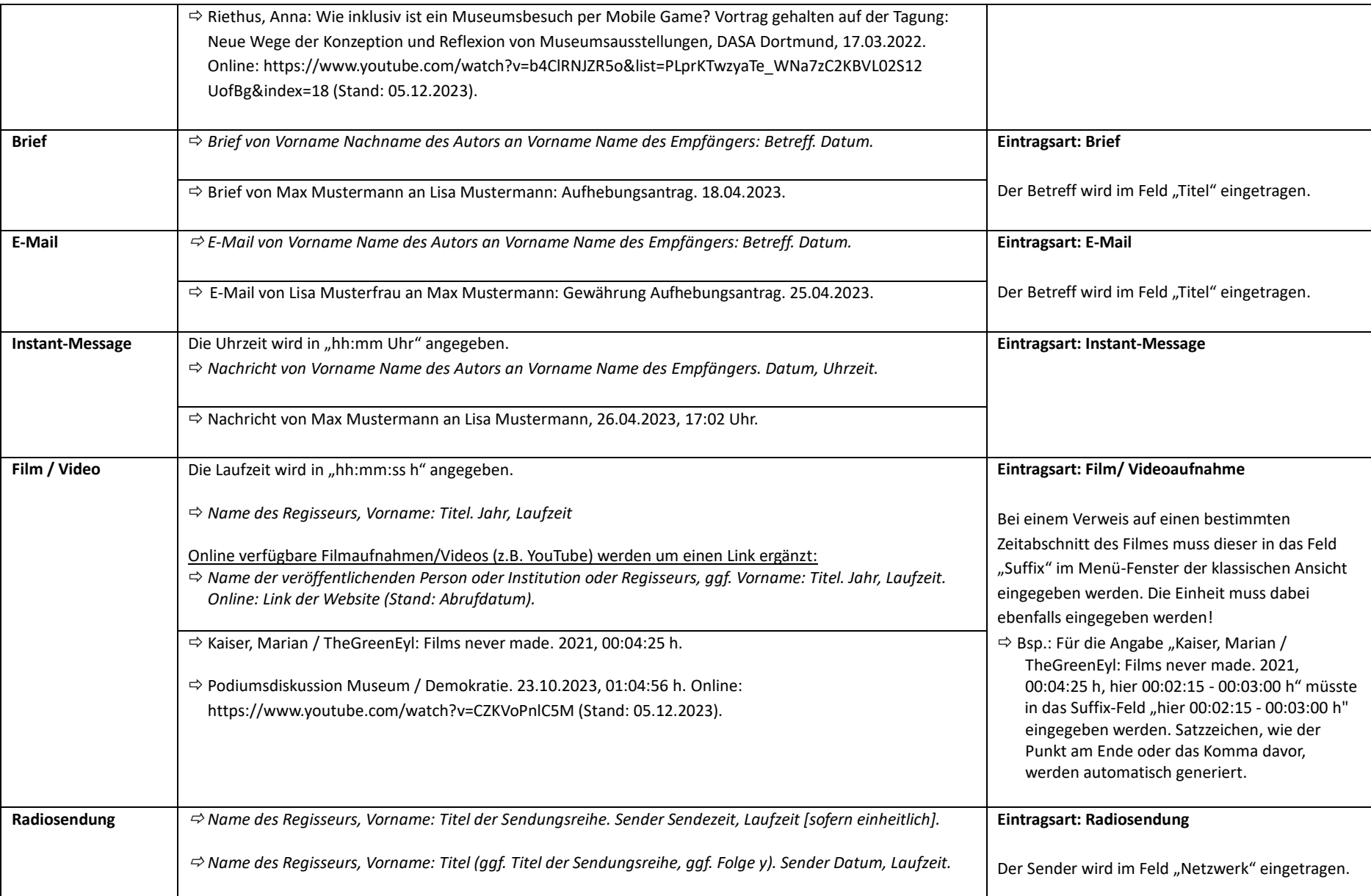

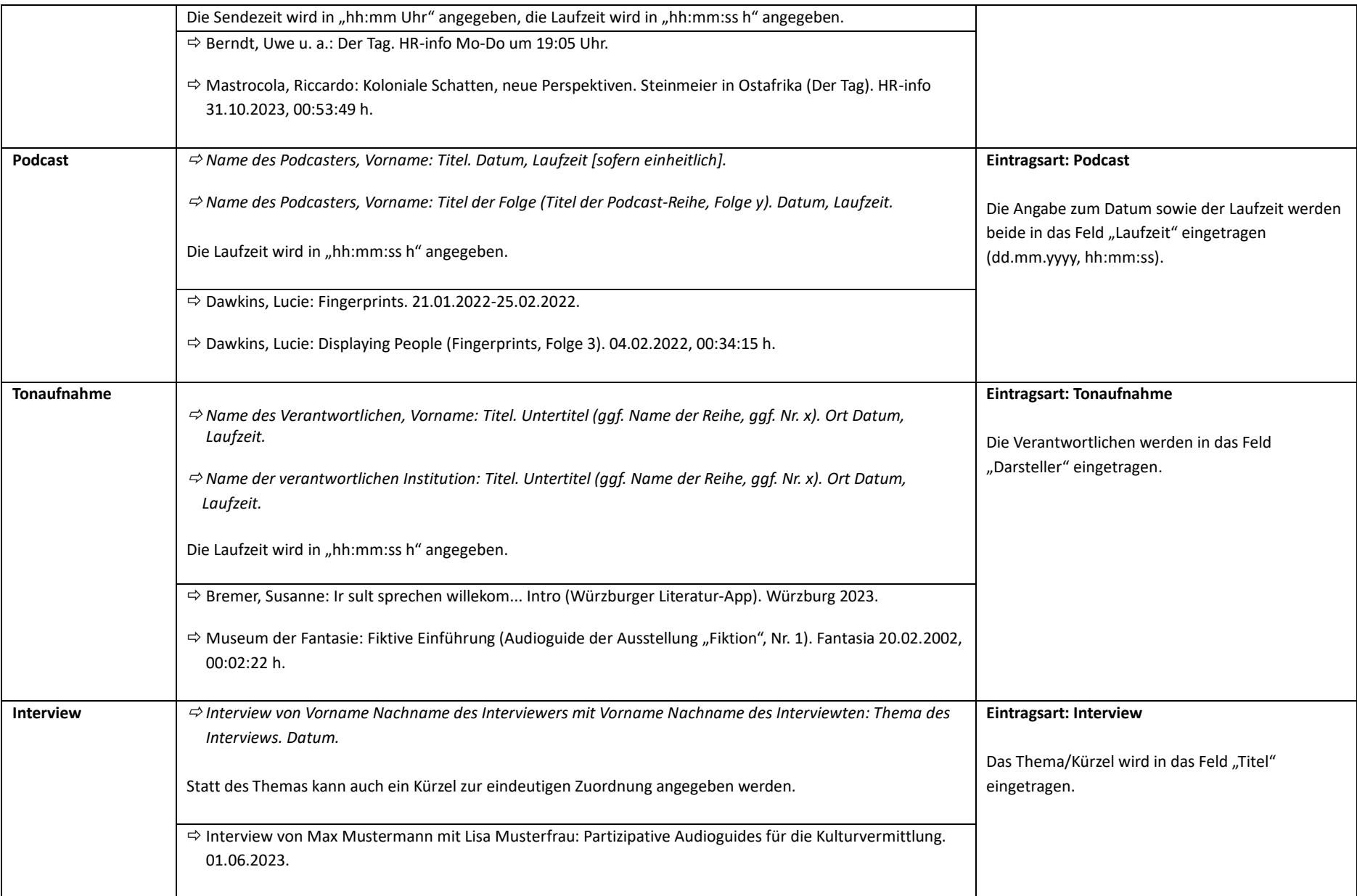

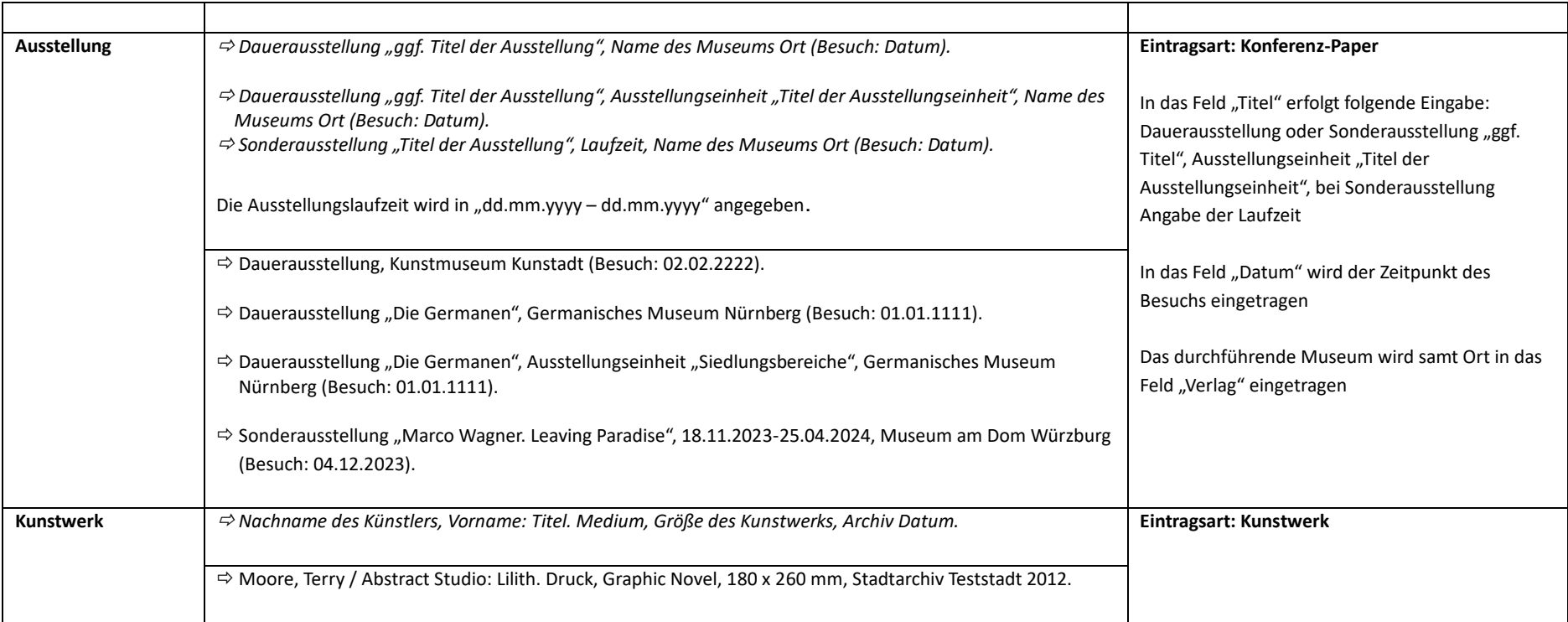

Als Orientierungshilfe gibt es eine Testbibliothek der Museologie in Zotero:

https://www.zotero.org/groups/5387353/museologie\_wrzburg/library (Stand: 19.02.2024).

Dort sind Testeinträge zu allen Eintragsarten zu finden, die als Musterschablone für eigene Einträge genutzt werden können.

# **Bibliographie und Literaturverzeichnis**

#### **Bibliographie:**

= möglichst umfassendes Verzeichnis aller Publikationen zu einem bestimmten Thema

#### **Literaturverzeichnis (gedruckt und/oder online publizierte wissenschaftliche Veröffentlichungen):**

= enthält nur jene Publikationen, die man zitiert oder tatsächlich in irgendeiner Form für die jeweilige Arbeit verwendet hat

- $\rightarrow$  für eine schriftliche Hausarbeit i.d.R. mindestens 5 Bücher und 5 Aufsätze
- → *Papers, PowerPoint-Präsentationen etc. sind in der Regel keine Literatur, sondern Quellen*
- $\rightarrow$  alphabetisch nach Nachnamen und Sachtiteln ordnen
	- bei Nachnamen gilt:
		- Umlaute werden wie ihre Auflösung einsortiert: *ä = ae* etc*.*
		- Namenszusätze wie z.B. Adelstitel werden an den Vornamen angehängt: *Mensch, Peter van*
	- bei mehreren Werken eines Autors: alphabetisch nach Sachtiteln (nicht Jahr!)
	- bei Sachtiteln zählen bestimmte oder unbestimmte Artikel *nicht* für die alphabetische Einordnung

#### **Quellenverzeichnis (sonstige Veröffentlichungen oder eigene erhobene/befragte Quellen):**

- werden zusätzlich zu wissenschaftlichen Abhandlungen über das Thema Quellen verwendet, ist das Literaturverzeichnis um ein Quellenverzeichnis bzw. zu einem Literatur- und Quellenverzeichnis zu erweitern.
- Beispiele für das Zitieren von Quellen s. Tabelle (häufige Quellen: Zeitungsartikel, Websites, Blog-Posts, Videos, Vorträge, Tonaufnahmen, Interviews, Ausstellungen) bzw. allgemein:
	- *Flyer zur Sonderausstellung "Marco Wagner. Leaving Paradise", 18.11.2023-25.04.2024, Museum am Dom Würzburg.*
	- *Gespräch d. Verf. mit Max Mustermann am 14.04.2011.*
	- *Telefonat d. Verf. mit Max Mustermann am 14.04.2011.*
- Websites (zur Zitierweise siehe oben) werden im Allgemeinen meist als Quellen verwendet. Werden sehr viele Websites im Quellenverzeichnis gelistet, kann ein eigenes Internetquellenverzeichnis der Übersicht dienlich sein.

## **Checkliste zum korrekten Zitieren**

(orientiert an: Lehmann, Günther: Wissenschaftliche Arbeiten zielwirksam verfassen und präsentieren. Renningen 2007.)

#### **Allgemeine Hinweise:**

- Zitate stehen im Haupttext; Quellenangaben / weitere Hinweise im Fußnotenapparat.
	- Direkte Zitate (Quelle wird wörtlich unverändert aufgeführt): stehen im Text in Anführungszeichen, Fußnotenzeichen nach Punkt am Satzende, ansonsten nach Halbsatz oder nach dem abschließenden Anführungszeichen.
	- Indirekte Zitate (Quelle wird sinngemäß/paraphrasiert aufgeführt): im Text durch Fußnote gekennzeichnet, die mit "Vgl." (Vergleiche) beginnt.
- Wähle die für die wissenschaftliche Arbeit angemessene Literatur aus, die sowohl zitierwürdig als auch zitierfähig ist.
- Zitiere immer aus der jüngst erschienenen Druckausgabe oder dem identischen E-Book (neueste Auflage), nicht indirekt aus einer Online-Quelle (Ausnahme: Die betreffende Publikation ist nur online erschienen). Stoße möglichst immer zur Primärquelle vor.
- Unterscheide zwischen Quellen und gedruckt / online publizierter Literatur. Nimm in das Quellenverzeichnis nur solche Titel auf, die direkte Verwendung in der wissenschaftlichen Arbeit finden.
- Dokumentiere Exzerpte durch Herausziehen wichtiger Aussagen aus der Literatur direkt mit Quellennachweis auf Lektüre- oder Stichwortkarten oder digital über Literaturverwaltungsprogramme (z.B. Zotero, Citavi, Mendeley).
- Zitiere maßvoll, möglichst indirekt, wenig direkt. Aber vergiss nicht, zu zitieren.
- Zitiere korrekt unter Angabe aller erforderlichen bibliographischen Daten.
- Satzzeichen werden mit zitiert, wenn sie passend sind. Sonst eigenes Satzzeichen nach den Anführungszeichen setzen: *"Das Zitat hat einen Punkt."* vs. *"Das Zitat hat keinen Punkt".*
- Die erste Angabe in einer Fußnote wird immer vollständig bibliographiert, alle weiteren Verweise auf dasselbe Werk werden in Kurzform bei nicht direkt aufeinander folgenden Fußnoten mit *"Nachname des Autors (wie Anm. x)."* oder bei direkt aufeinander folgenden Fußnoten mit "Ebd." verkürzt zitiert.
- nicht zu viele Fußnoten setzen, aber auch nicht zu wenige → bezieht man sich etwa in einem Absatz auf eine Publikation, genügt ein Verweis nach dem ersten Satz dieses Absatzes

### **Besonderheiten:**

• Fehler im Originalzitat (Grammatik, Rechtschreibung, Interpunktion) werden übernommen und direkt nach dem jeweiligen Wort oder Satzzeichen mit der Anmerkung "*[sic!]*" versehen. In Zitaten mit durchgängig alter Rechtschreibung ist diese Anmerkung jedoch überflüssig: *So "hatte er angenommen, er wäre umgezohgen [sic!]".11*

• Auslassungen (Ellipsen) und Hinzufügungen oder Änderungen der Groß-/Kleinschreibung des Verfassers im Zitat werden mit eckigen Klammern kenntlich gemacht:

*"und es begab sich zu der Zeit, […] dass alle Welt geschätzet werde."<sup>12</sup> "Sie [die Museen, Anm. d. Verf.] sind von gesellschaftlicher Bedeutung."<sup>13</sup> Außerdem solle man "[n]icht zu viele Fußnoten setzen."<sup>14</sup>*

- Keine Auslassungen am Zitatbeginn oder -ende notwendig! *"[…] das British Museum wandelte sich im 19. Jh. zu einem Universalmuseum […]". 15*
- Zitate eines Dritten: Bei wichtigen Werken müssen Sie unbedingt die Originalquelle heranziehen. Ansonsten ist der Verweis auf das Zitat eines Dritten ("zitiert nach") in der Fußnote kenntlich zu machen: 16 Max Mustermann zitiert nach Korff, Gottfried (Hg.): *Museumsdinge. Deponieren – exponieren. 2. Aufl. Köln / Weimar / Wien 2007, S. 256.*
- Zitat im Zitat: Enthält der zitierte Text seinerseits schon ein Zitat, steht dies anstatt in Anführungszeichen in Apostrophen (sog. einfache Anführungszeichen, meist auf der Raute-Taste): *"so dass Primo Levi zu dem Schluss kam: Die deutschen Volkslieder 'haben sich in unsere Köpfe eingegraben und sie werden das letzte sein, was wir vom Lager vergessen sollen'".17*

## **FAQ: Verwendung von Zotero**

- **Wie verwende ich Zotero?** → **Zwei Verwendungsmöglichkeiten**:
	- 1. Download des Programms: gehe zu<https://www.zotero.org/> (Verwendung möglich für Windows, Mac, Linux und IOS)  $\rightarrow$  Installationsanleitung: [Windows;](file://///Users/cms/Desktop/Installationsanleitung%20Zotero%20für%20Windows.pdf) [Mac](file://///Users/cms/Desktop/Installationsanleitung%20Zotero%20für%20Mac.pdf)
	- 2. Nutzung der Browserversion unter <https://www.zotero.org/user/login/>  $\rightarrow$  für beides muss ein kostenloses Benutzerkonto eingerichtet werden
- **Wie richte ich ein Benutzerkonto ein?** Angabe von User-Name, E-Mail-Adresse, Passwort unter<https://www.zotero.org/user/register>
- **Wie trage ich Literatur und Quellen in das Programm ein?**
	- a) Händischer Eintrag via "Eintrag erstellen" (grünes Pluszeichen)  $\rightarrow$  Eintrag der notwendigen Informationen entsprechend den obigen Vorgaben oder
	- b) Eintrag via Identifier (Zauberstabsymbol) → Angabe der ISBN-Nummer, DOI, PMID, arXiv, ADS Bibcodes; die Informationen werden automatisch durch das Programm ergänzt → **Beachte**: Die Angaben müssen kontrolliert werden! Manchmal werden Informationen der falschen Kategorie zugeordnet oder fehlen und müssen deshalb händisch verändert oder ergänzt werden
- **Wie mache ich Anhänge an die Einträge in der Zotero-Datenbank?** Via Drag-Drop oder dem Büroklammer-Symbol können den entsprechenden Zotero-Einträgen PDF-Dokumente (z.B. des eingetragenen Aufsatzes o.Ä.) angehängt werden, die im Programm selbst geöffnet und bearbeitet werden können
- **Wie verwende ich Zotero in Word (oder anderen vergleichbaren Programmen)?** Hierfür muss ein Plug-In installiert werden. Normalerweise geschieht dies automatisch beim Download des Programmes. Wenn dies nicht der Fall ist, ist eine manuelle Installation des Plug-Ins notwendig. Eine Anleitung dafür gibt es hier: https://www.zotero.org/support/word\_processor\_plugin\_manual\_installation
- **Wie lege ich die Verwendung des programmierten Zitierstil Museologie fest?**

→ Klicke in Word auf Reiter "Zotero" – "Document Preferences" – im sich öffnenden Fenster auf "Stile verwalten" – unter "zusätzliche Stile" den Zitierstil *Universität Würzburg – Institut für Deutsche Philologie – Museologie (Deutsch)* suchen und der Liste hinzufügen

• **Wie erstelle ich eine Fußnote in Word?** → Klicke in Word "Zotero" – "Add/Edit Citation" – Titel auswählen (via Suchleiste oder via Klassische Ansicht – Titel aus Bibliothek/Sammlung auswählen)

→ Beachte: Konkrete Seitenzahlen müssen separat hinzugefügt werden! Auch Präfix (z.B. "vgl.") und/oder Suffix (z.B. "Hervorhebung durch d. Verf.") können ergänzt werden. Die Eingabe der Ergänzungen erfolgt über das Menü-Fenster, das sich über die klassische Ansicht (Klick in Word auf "Zotero" – "Add/Edit Citation" – Drop-Down-Menü in der sich öffnenden roten Zotero-Suchleiste) öffnet. Über selbiges Fenster können auch mehrere Titel gleichzeitig einer Fußnote hinzugefügt werden. Klicke hierfür auf "Mehrere Quellen", wähle die entsprechenden Titel aus der Bibliothek in der angezeigten Liste aus und füge sie mit dem grünen Pfeil der Fußnote hinzu

#### • **Wie erstelle ich ein Literaturverzeichnis?**

a) Klicke in Word auf "Zotero" – "Add/Edit Bibliography" = Programm generiert ein Verzeichnis aus allen im Doc verwendeten Titeln

b) Via Rechtsklick in Zotero auf explizite Sammlung die ganze Bibliothek als Verzeichnis exportieren/ in Zwischenablage kopieren

→ Beachte: Zotero kann (noch) nicht zwischen Literatur und Quellen unterscheiden. Ein Quellenverzeichnis muss also "per Hand" **bzw. über einen Umweg angelegt werden:** Hierfür entweder

a) getrennte Sammlungen in Zotero für Literatur und Quellen erstellen und daraus jeweils eine eigene Bibliographie erstellen lassen b) die Titel händisch sortieren. Für vereinfachte Durchführung  $\rightarrow$  Klicke in Word auf "Zotero" – "unlink citations"

• **Wie und wann nehme ich händische Änderungen vor?** Um einfacher händische Änderungen der Fußnoten oder innerhalb des Literaturverzeichnisses vorzunehmen, können die automatisch generierten Verknüpfungen von Zotero via Klick in Word auf "Zotero" – "unlink citations" aufgehoben werden. Bevor dies jedoch durchgeführt wird, sollten alle Vorgänge, die man automatisch generieren lassen wollte (automatisches Literaturverzeichnis, verkürztes Zitieren u.Ä.), abgeschlossen sein, da sonst die automatische Aktualisierung der durch Zotero generierten Einträge nicht mehr funktioniert. Händische Veränderungen (z.B. das Sortieren der Titel innerhalb des Literaturverzeichnisses) sind deshalb erst im allerletzten Schritt sinnvoll.